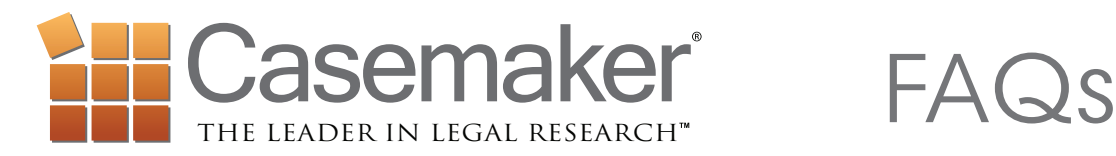

General Information ["What browsers support Casemaker?"](#page-1-0)

["What's New About Casemaker?"](#page-1-1)

Logging In ["How do I log in?"](#page-2-0)

**Settings** ["How do I set print settings?"](#page-2-1)

["Does Casemaker remember my juris](#page-2-2)[diction selection?"](#page-2-2)

["How can I view my client report?"](#page-2-3)

Organizational Features ["Can I print a document with notes](#page-3-0)  [attached?"](#page-3-0)

["How do I e-mail a document?"](#page-3-1)

Searching in Casemaker ["Can I Search Multiple Libraries in](#page-3-2)  [Casemaker?"](#page-3-2)

["Do I need specific search terms to](#page-3-3)  [get the right results?"](#page-3-3)

Have a question that's not answered here? Use our contact information to give a call or send us an e-mail, and we'll answer any question you may have.

Customer support for Casemaker is available Monday through Friday, 8 a.m. to 8 p.m. Eastern at:

Phone: 1-877-659-0801 Email: support@casemakerlegal.com

Casemaker also runs live webinars regularly. Sign up for one with the "Help" tab.

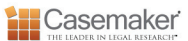

General Information

#### <span id="page-1-0"></span>What browsers support Casemaker?

IE 8+, Firefox F3+, Safari4+, Chrome 10.

#### <span id="page-1-1"></span>What's New About Casemaker?

The New Casemaker has many of the same tools that you love about Casemaker 2.2, but is completely re-imagined to provide faster and easier access to its legal databases.

New features inside Casemaker include the universal search bar, library browser, folders, notes, history and client tracking.

Casemaker's overall design is clean and organized so that when you sit down to work, nothing gets in your way.

To learn how to use these new features, please refer to our Casemaker user Manual.

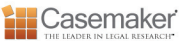

Logging In

# <span id="page-2-0"></span>How do I log in?

If Casemaker is provided to you through your state bar association, your log in credentials will be established through the bar. To log in to Casemaker, simply go to your bar's website and log in through their Casemaker link.

Settings

## <span id="page-2-2"></span>Does Casemaker remember my jurisdiction selection?

Casemaker will remember the last jurisdiction selected before you signedout and will automatically display the selection when you sign in again.

## <span id="page-2-1"></span>How do I set print settings?

Print settings can be made in the dialogue box that appears when you click on the printer icon on any page.

These settings include everything from a custom cover page and printing with two columns, to printing a document with notes or just the portion of the document that contains the terms searched.

### <span id="page-2-3"></span>How can I view my client report?

Once you sign out of your current session, your client report will appear with a detailed description of your activity for the client during that session. We highly recommend printing the report for your records, since Casemaker will not be able to retrieve that report again.

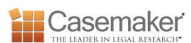

### <span id="page-3-0"></span>Can I print a document with notes attached?

Absolutely. After you have created and posted a note to a document, you can print the document with or without your notes. To do this: click on the print icon, select the options tab, select "Notes" under the "Include" section, and click print. The default is to print the document without your notes.

## <span id="page-3-1"></span>How do I e-mail a document?

To e-mail a document, click on the mail icon on the top-right part of the screen, type in the e-mail address you want to send the document to, and click send.

Searching in Casemaker

### <span id="page-3-2"></span>Can I Search Multiple Libraries in Casemaker?

Yes. To search multiple libraries use the jurisdiction drop down menu on the search bar. Select all the states that you want to search and/or the federal jurisdictions you want to search and click save.

### <span id="page-3-3"></span>Do I need specific search terms to get the right results?

No. The beauty of Casemaker's search bar is that you can run a search using simple, everyday language.

If you feel like you're still not getting the right results, there is a "search tips" button directly underneath the search button. These tips will help you make the most out of each search.

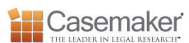